# デバイス用Webex Edgeのデバイスオンボーディ ングとクラウドリンクの設定

#### 内容

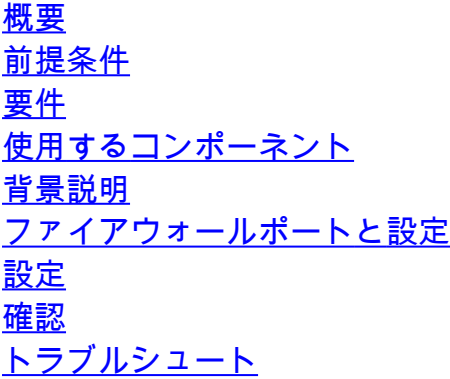

#### 概要

このドキュメントでは、オンプレミスデバイスをCisco Webexクラウドサービスにリンクするた めの「Webex Edge for Devices」機能の設定方法について説明します。

### 前提条件

#### 要件

次の項目に関する知識があることが推奨されます。

- シスコのビデオデバイスに関する知識
- CUCMの知識
- Control Hubの知識

#### 使用するコンポーネント

このドキュメントの情報は、次のソフトウェアとハードウェアのバージョンに基づいています。

- ソフトウェアバージョンCE9.15以降およびRoom OS
- Unified CMバージョン11.5(1) SU3または12.5(1)以降。バージョン12.0(1)を使用している場 合は、Expresswayに登録されているデバイスに関して説明されている方法に従ってくださ い。

このドキュメントの情報は、特定のラボ環境にあるデバイスに基づいて作成されました。このド キュメントで使用するすべてのデバイスは、クリアな(デフォルト)設定で作業を開始していま す。本稼働中のネットワークでは、各コマンドによって起こる可能性がある影響を十分確認して ください。

### 背景説明

このドキュメントで提供される情報には、次の特定の要件があります。

- 強力な暗号化をサポートするCEソフトウェアが必要です。
- SXおよびMXシリーズでは、シスコが輸出暗号化に制限されている国を除き、要求に応じて 暗号キーを取得できます。キーを取得するには、シスコのライセンス担当者にお問い合わせ ください。
- Expressway Device ConnectorツールのデバイスでHTTPS接続が必要です。
- Control Hub管理アクセスが必要です。
- Cisco Collaboration Flex Planが必要です。
- Cisco Webex Device Connector(WDC)を使用する必要があります。
- \*証明書の検証には.identrust.comを許可する必要があります。
- ボード、デスク、およびルームシリーズのデバイスでは、暗号キーは事前にインストールさ れており、後で追加することはできません。DX70およびDX80デバイスでは、デフォルトで 暗号キーを使用できます。
- Unified CMまたはExpresswayの登録が必要です。

## ファイアウォールポートと設定

メディアがWebexクラウドを通過しない場合でも(Webex最適化エクスペリエンスが有効になっ ていない限り)、完全なクラウド登録デバイスに適用されるのと同じファイアウォール設定を有 効にする必要があります。メディアとネットワークの要件の詳細については、「Webexサービス のネットワーク要件」の記事を参照してください。

制限事項

Webex Edge for Devices経由でリンクされているデバイスでハイブリッドカレンダーを有効にす ると、そのデバイスのTMSカレンダーが無効になります。これは、一度にサポートされるカレン ダーソースは1つだけであるためです。

デバイスをWebex Edge for Devicesに初めてリンクすると、デバイスは共有モードデバイスとし て登録されます。デバイスをリンクすると、デバイスをユーザに関連付けることができます。

ファイアウォールの設定:[https://help.webex.com/en-us/article/WBX000028782/Network-](https://help.webex.com/en-us/article/WBX000028782/Network-Requirements-for-Webex-Services#id_134132)[Requirements-for-Webex-Services#id\\_134132](https://help.webex.com/en-us/article/WBX000028782/Network-Requirements-for-Webex-Services#id_134132)

## 設定

Control HubからCisco WDCをダウンロードし、インストールします。 または、オンプレミスデ バイスをWebexクラウドにオンボードまたはリンクするには、Webex Control HubからWDCデス クトップアプリケーションをダウンロードするか、次のいずれかのリンクを使用します。

- Mac用のCisco WDCアプリケーション
	- :<https://binaries.webex.com/devicetoolbinariesuploadproductionstablemacaws/devicestool.pkg>
- Windows用のCisco WDCアプリケーション
	- :<https://binaries.webex.com/devicetoolbinariesuploadproductionstablewindowsaws/devicestool.msi>

[https://admin.webex.comの](https://admin.webex.com/)ユーザビューから、 Devices および選択 Resources Device Connectorツー ルへのリンクを検索します。

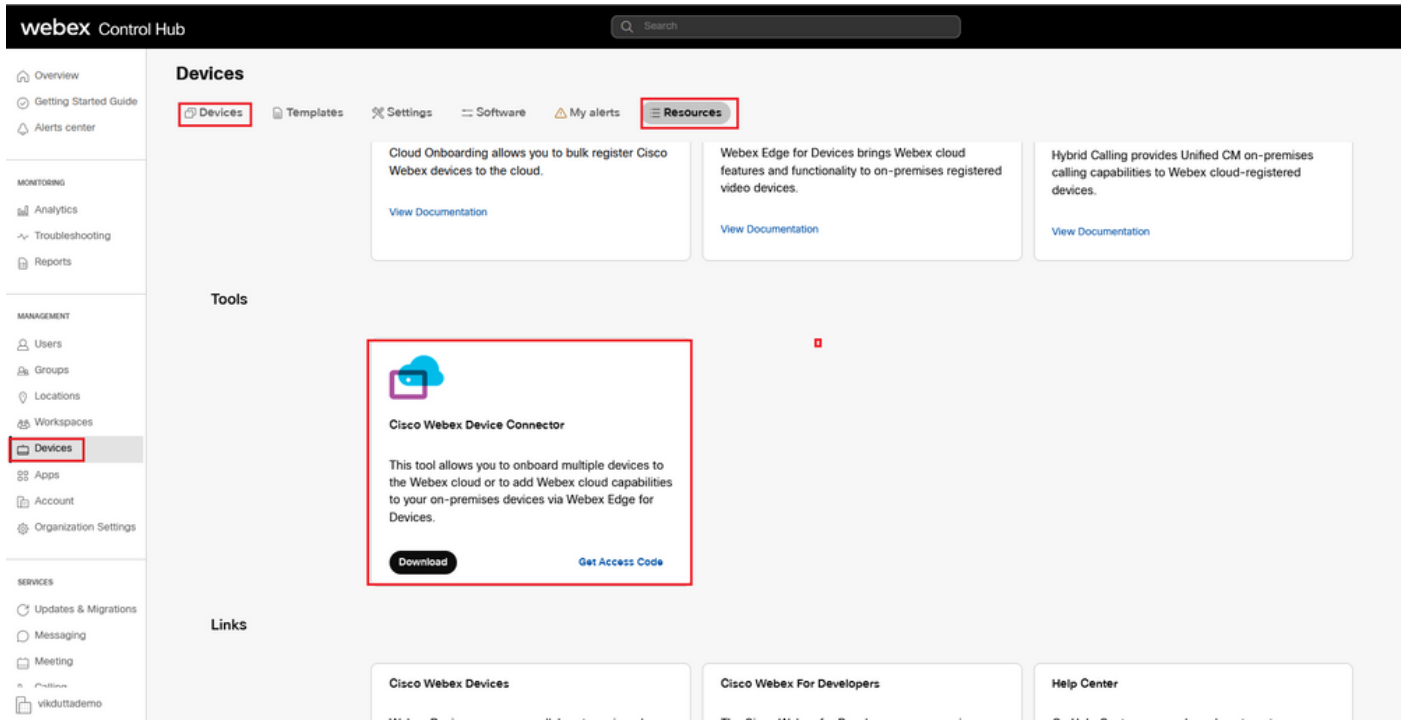

#### WDCデバイスコネクタをマシン(WindowsまたはMac)にインストールします。

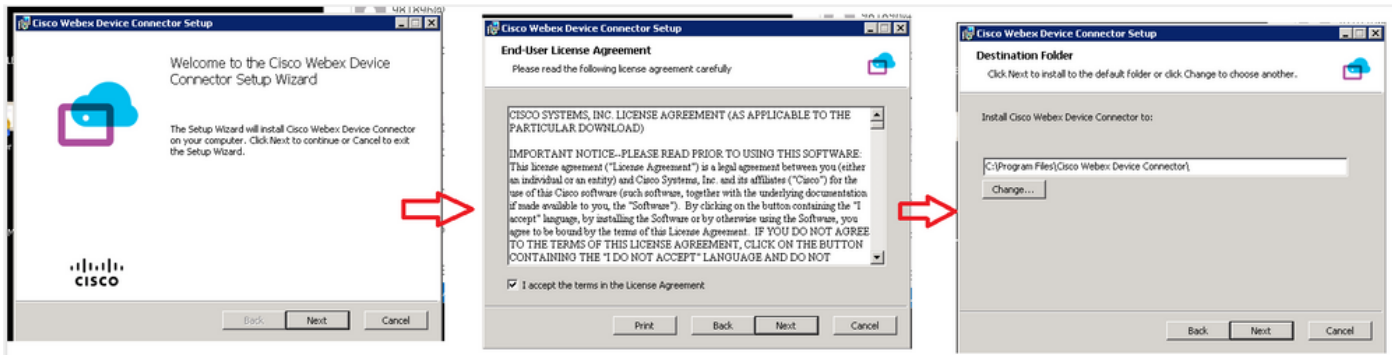

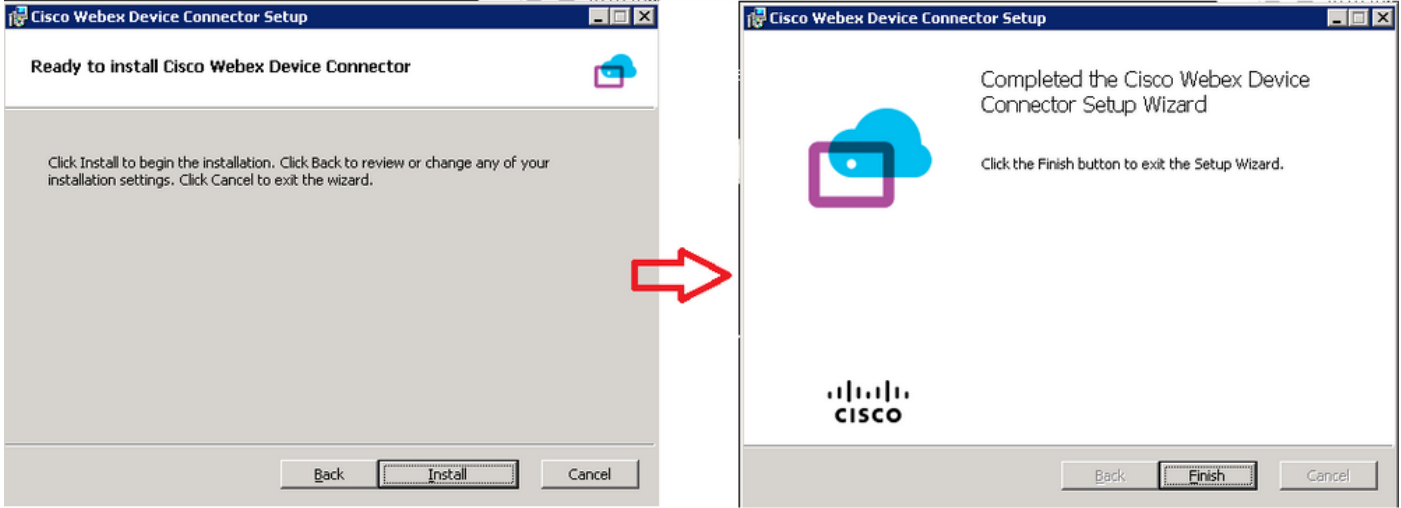

デバイスコネクタツールをインストールした後、Control Hubのユーザ名とパスワードを使用して Webexデバイスコネクタにログインする必要があります。

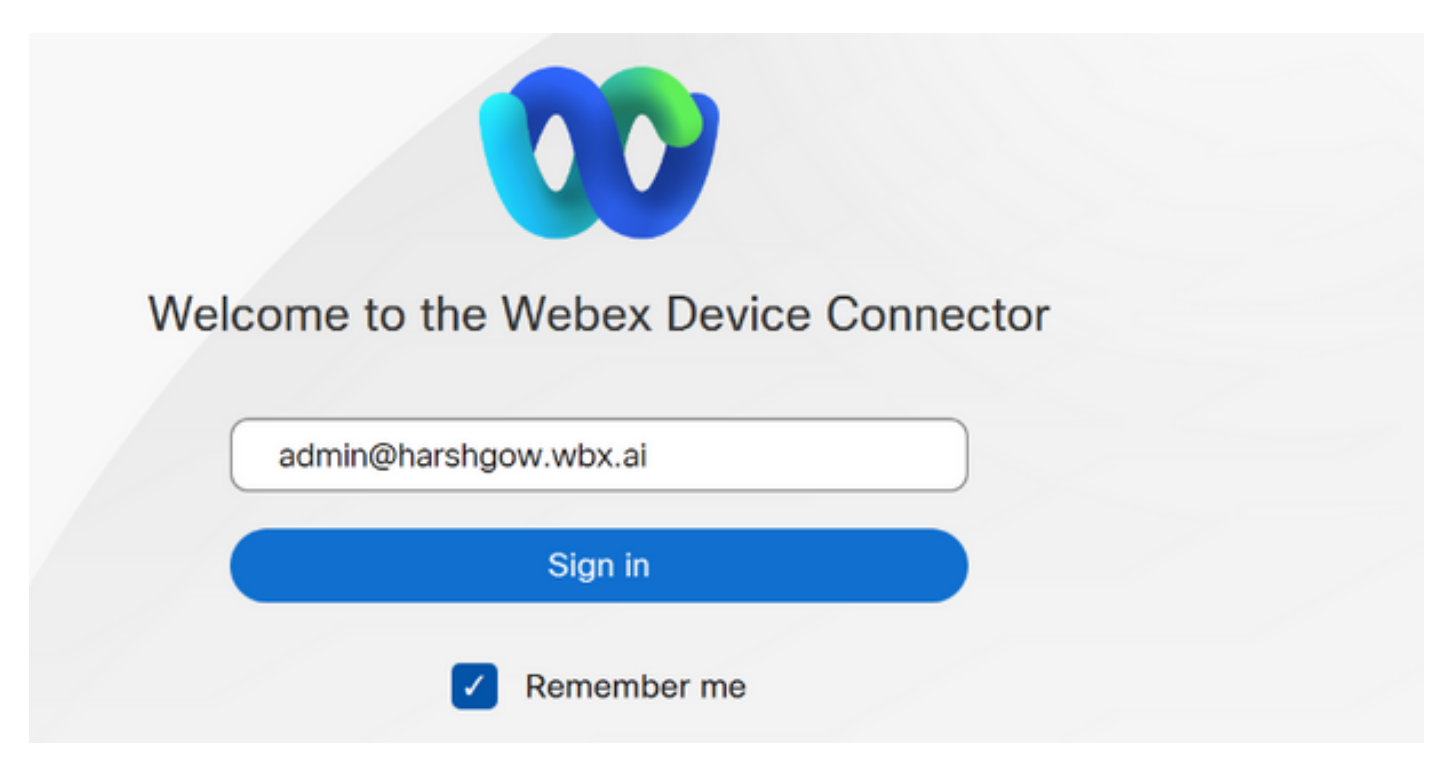

選択 I want cloud features for my on-premises registered devices をクリックして Link devices registered with Cisco Unified Communications Manager 図に示すように。

**E** Cisco Webex Device Connector

What would you like help with?

 $\circledcirc$ 

 $\overline{L}$ o $\overline{x}$ 

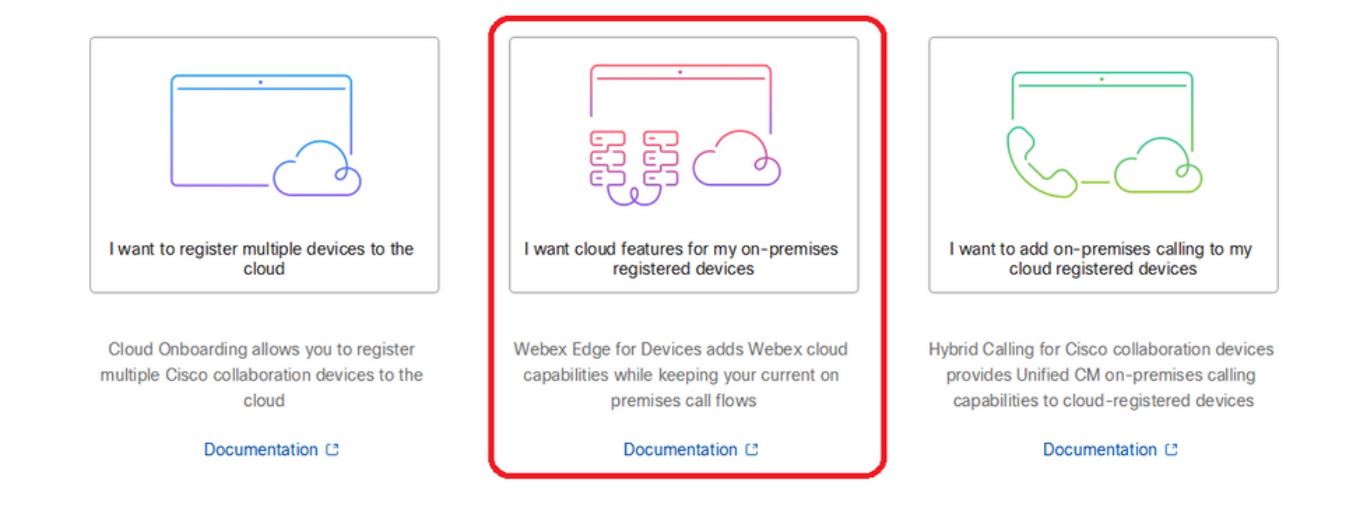

要件の緑のボックスを読み、CUCMからデバイスを取得することを選択します。

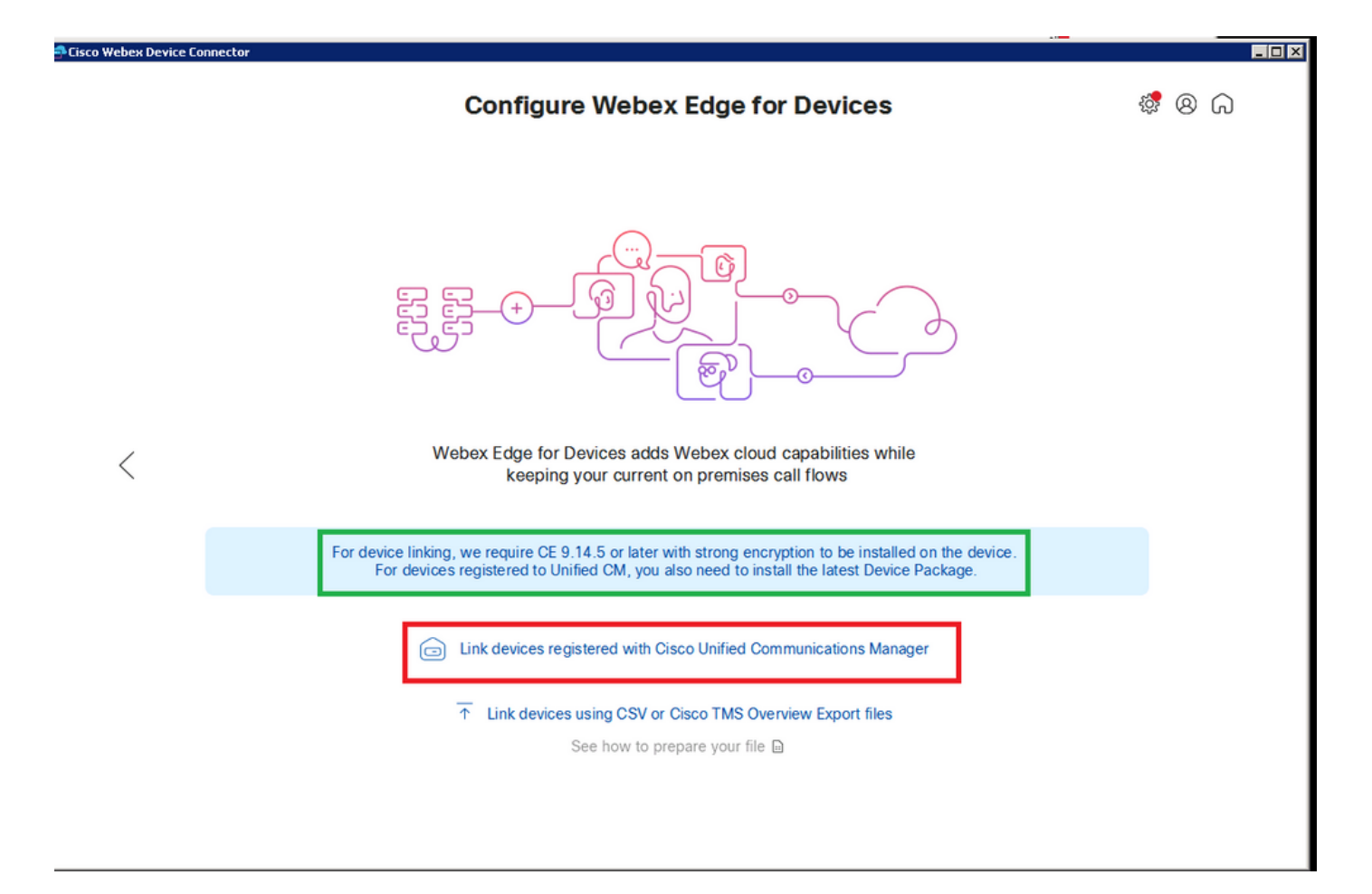

Unified CMのホスト、ユーザ名(標準AXL APIアクセスのユーザ名)、およびパスワードを入力 し、 Connect を参照。Unified CMに公開署名証明書がある場合は、証明書が有効であることを確認 するか、 Proceed 証明書の検証が行われません。

デバイスコネクタは、Unified CMで設定されたデバイスの名前と説明を取得します。連絡先情報 の名前は、デバイスが接続されているワークスペースの名前になります。連絡先情報の名前が設 定されていない場合は、システムユニット名またはMACアドレスが使用されます。

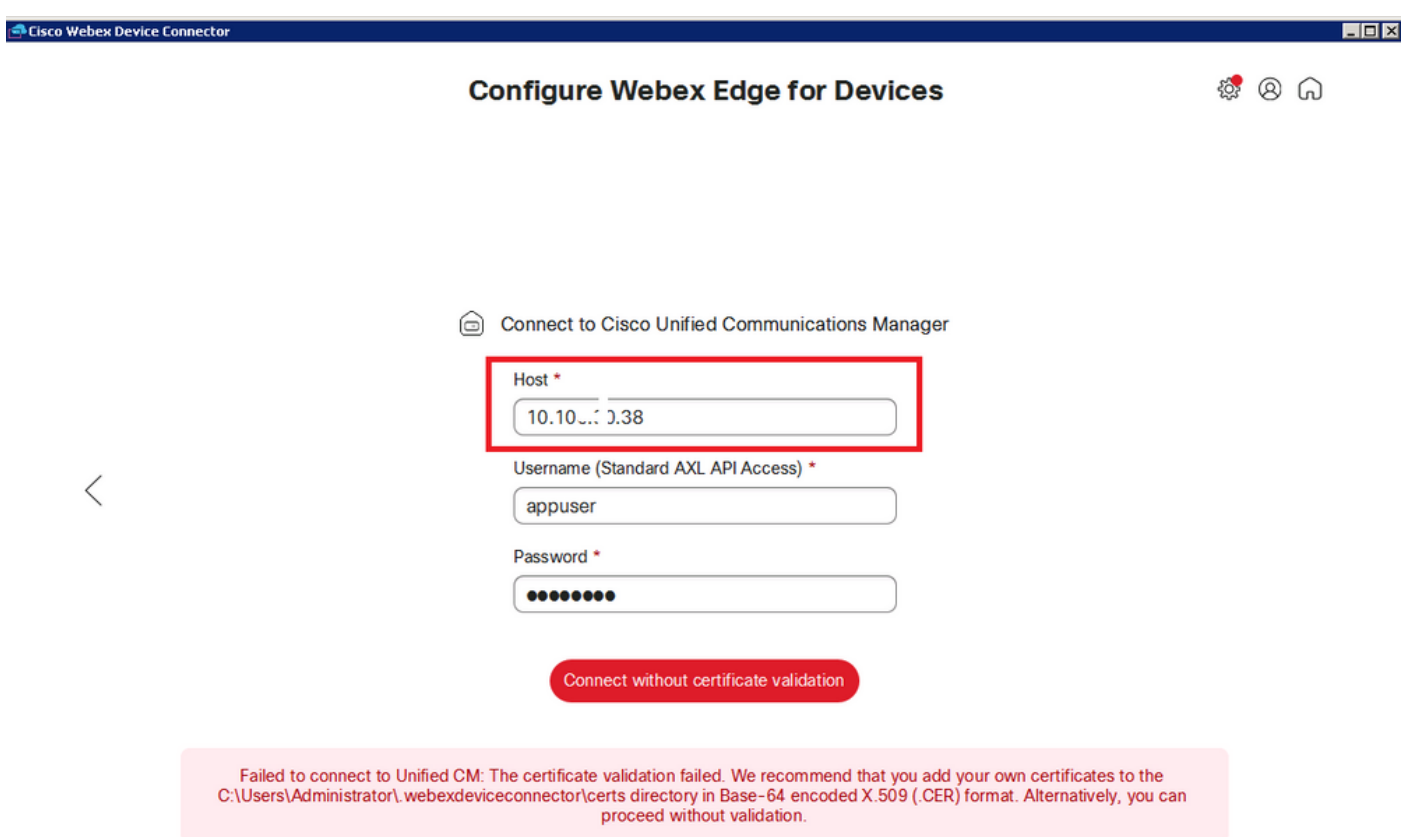

CUCMに接続すると、すべてのデバイス情報がWebexデバイスコネクタによってCUCMから取得 され、リンクできる状態になります。

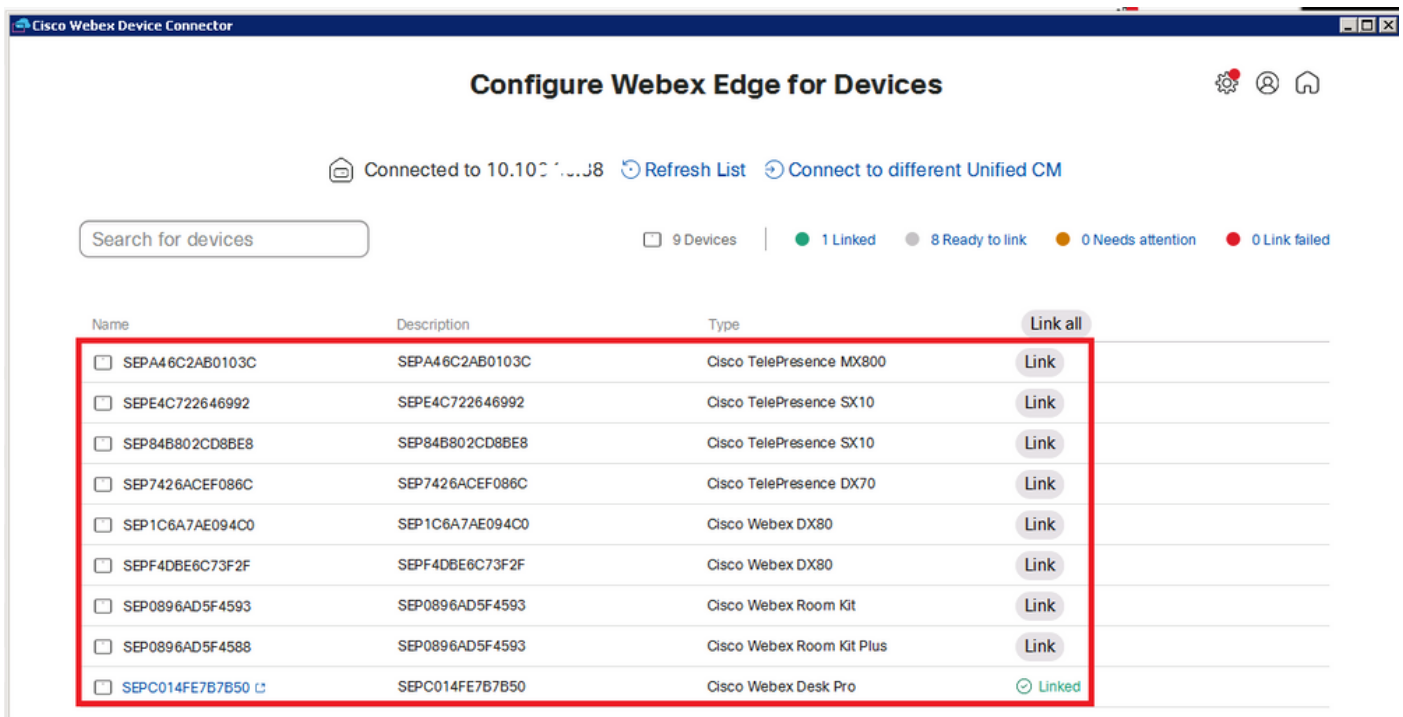

クリック Link All すべてのデバイスをリンクします。個々のデバイスをリンクするには、 Link ボタ ンをクリックします。

デバイスコネクタはデバイス情報をWebex組織に送信し、Webex Identity Serviceはすべてのデバ イスのアクティベーションコードを作成します。Unified CMは、デバイスおよびWebex組織への デバイスリンクにアクティベーションコードを適用します。

デバイスがCisco Webexクラウドサービスにリンクされている場合は、デバイス名をクリックす ると、Control Hubでデバイスのページを直接開くことができます。

デバイスに次のように表示される場合 Link Pending まだリンクされていません。アクティベーション コードはUnified CMからプロビジョニングされます。システムは、アクティベーションコードの 有効期限が切れるまで、7日間デバイスへのリンクを試行します。その時点でデバイスが使用可能 な場合は、リンクが作成されます。

エンドポイント固有の設定:

 $\sim$ 

エンドポイントは、次の図に示すように、CUCMを介して登録およびプロビジョニングできます

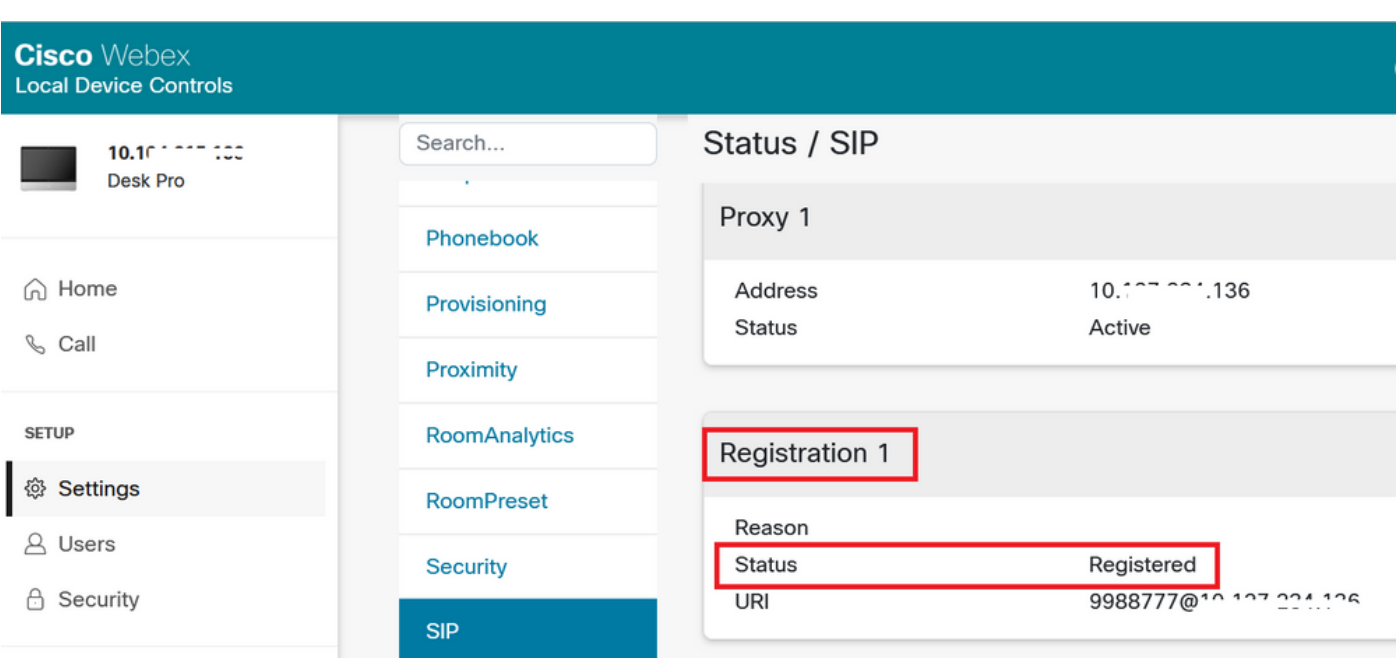

# **Status / Provisioning**

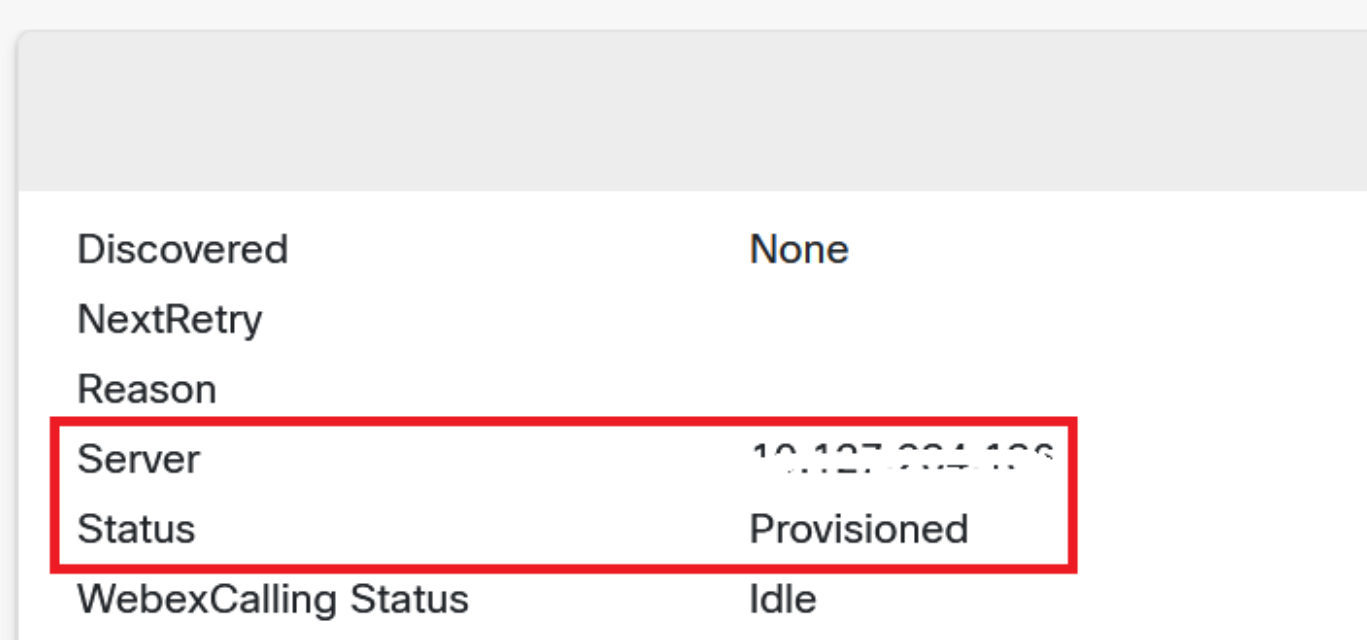

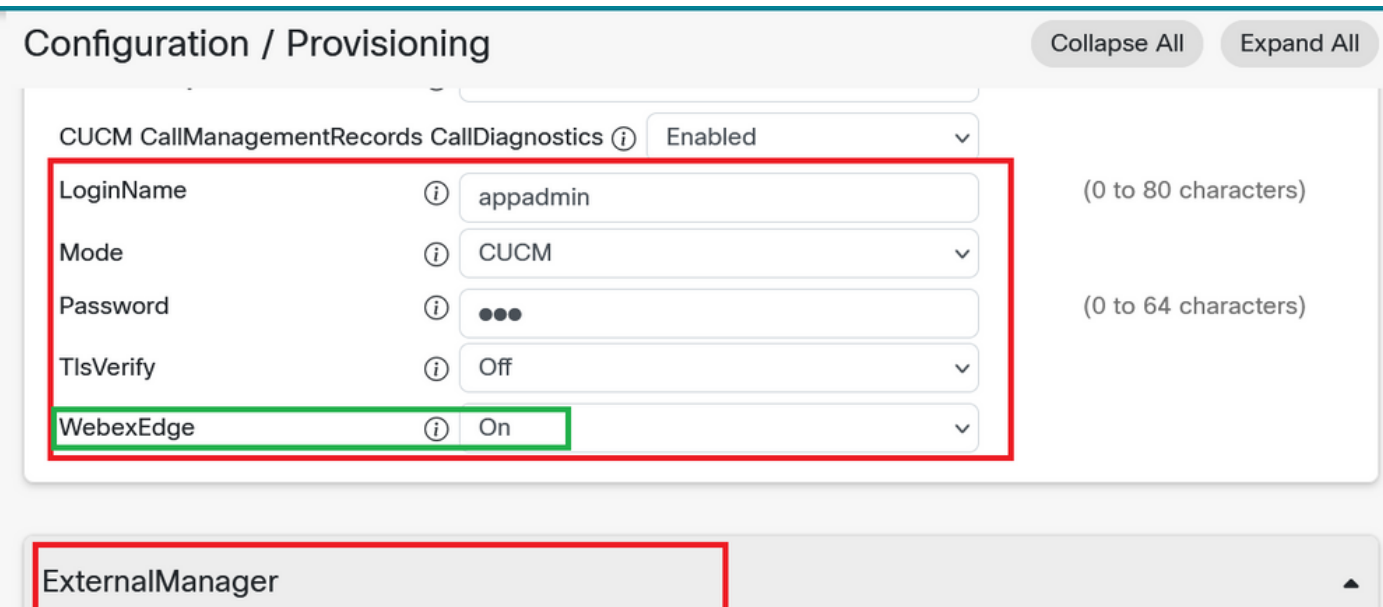

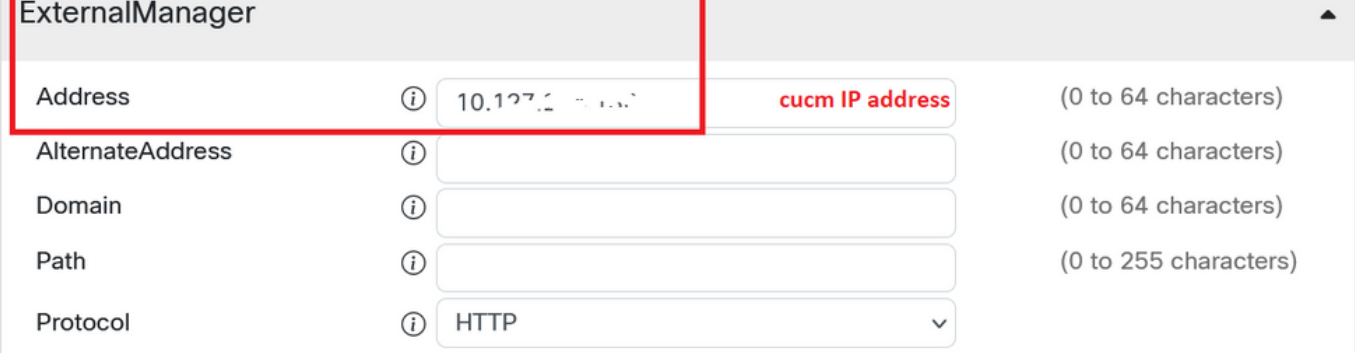

デバイスをリンクする準備ができたら、クリックして Link devices.デバイスが正常にリンクされ ると、Webexデバイスコネクタのデバイスのステータスが Linked 緑色で表示されます。

エンドポイントでは、図に示すように、ポストエッジ接続がコントロールハブに対して行われま す。

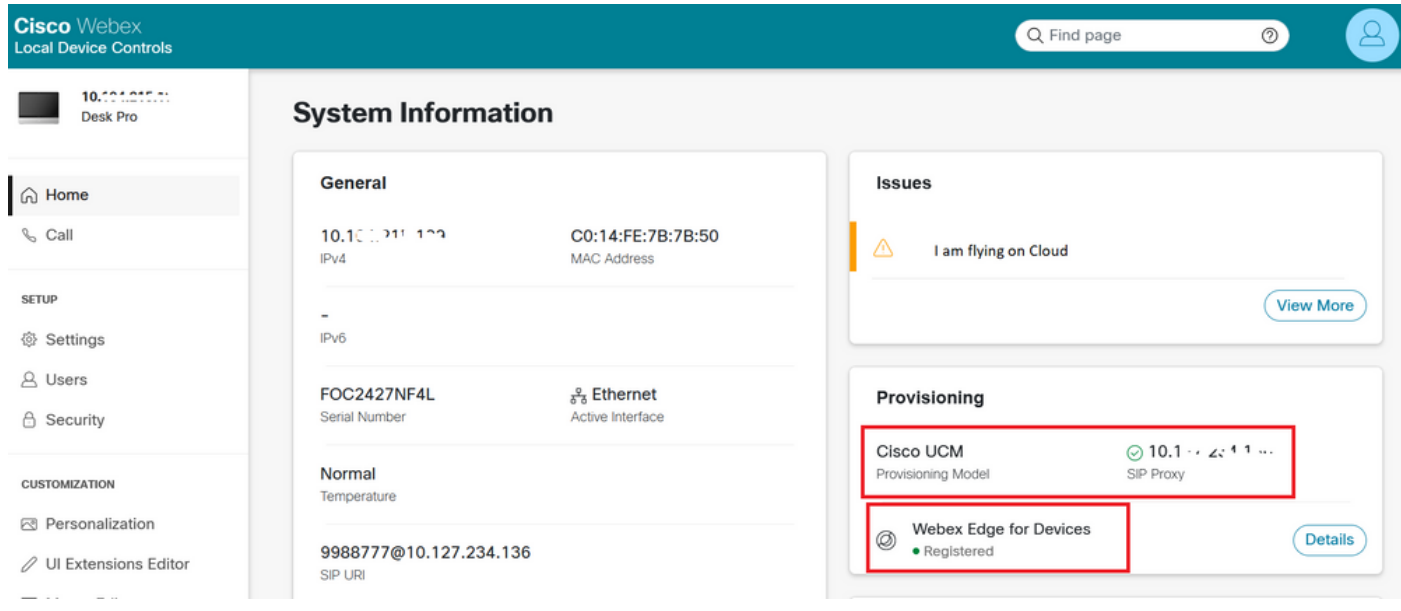

Webex Device Connectorのアップグレード方法

Webex Device Connectorがクラウドからプッシュソフトウェアアップグレードを受け取ります。 通知が表示された場合は、コネクタをアップグレードすることをお勧めします。

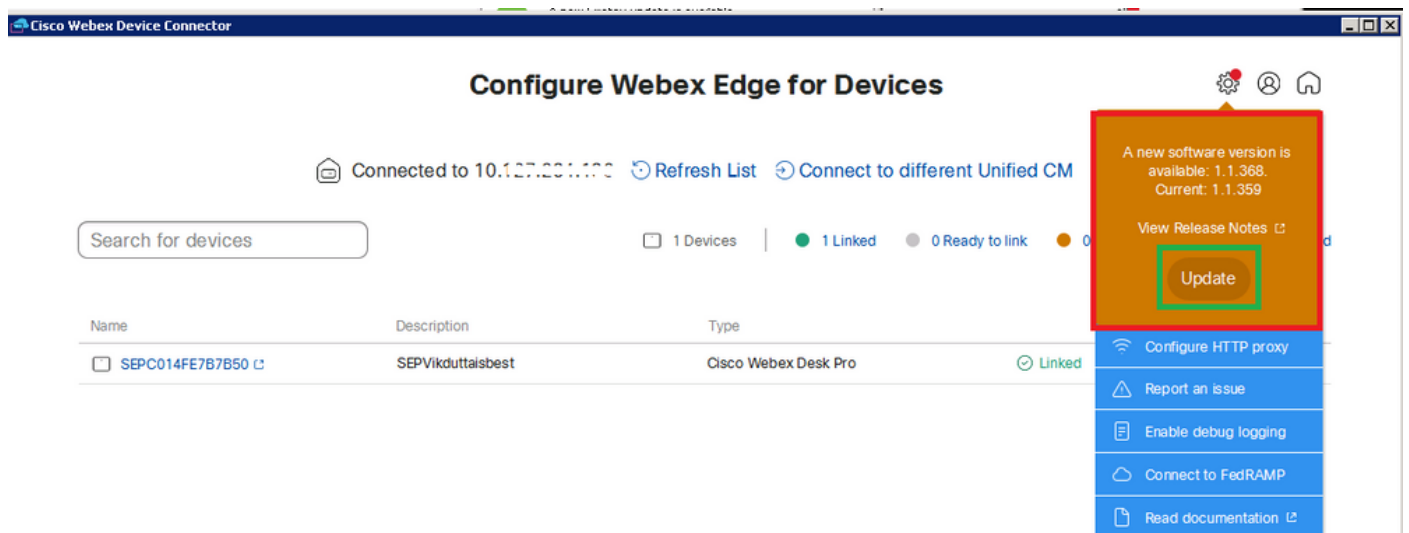

クリックして Update ダウンロードが開始されます。ダウンロードが完了したら、新しいコネクタ を再インストールする必要があります。選択 **Link devices registered on CUCM**. その後、CUCM IP/ユーザ 名/パスワードを挿入して、すべてのデバイスを取り出します(このドキュメントですでに説明し ました)。

図に示すように、コネクタが正常にアップグレードされました。

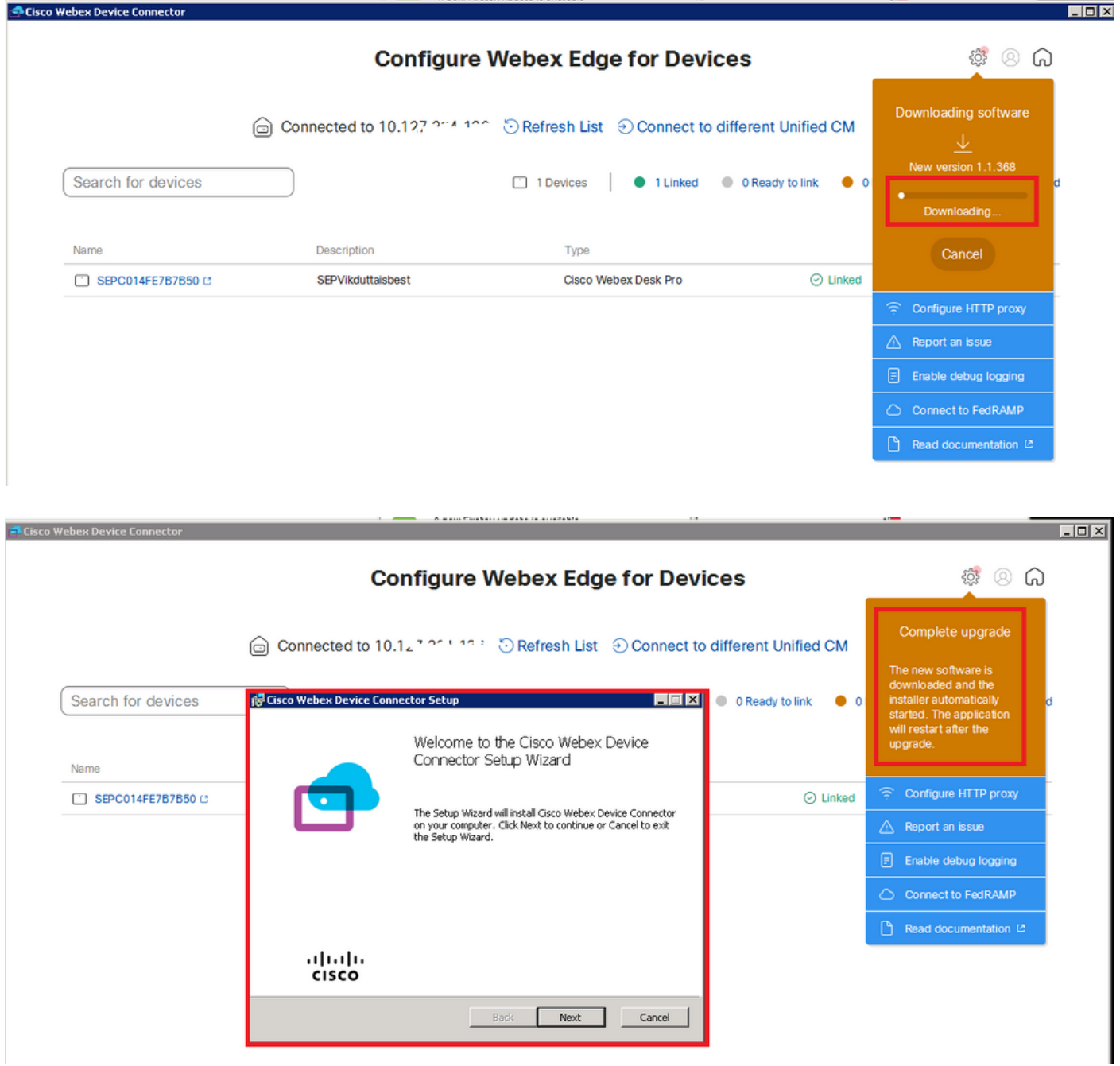

## 確認

現在、この設定に使用できる確認手順はありません。

トラブルシュート

現在、この設定に関する特定のトラブルシューティング情報はありません。

翻訳について

シスコは世界中のユーザにそれぞれの言語でサポート コンテンツを提供するために、機械と人に よる翻訳を組み合わせて、本ドキュメントを翻訳しています。ただし、最高度の機械翻訳であっ ても、専門家による翻訳のような正確性は確保されません。シスコは、これら翻訳の正確性につ いて法的責任を負いません。原典である英語版(リンクからアクセス可能)もあわせて参照する ことを推奨します。